## **MainBoss @Requests 1.2 Guide de l'utilisateur**

Copyright © 2005, Thinkage Ltd.

# **Table of Contents**

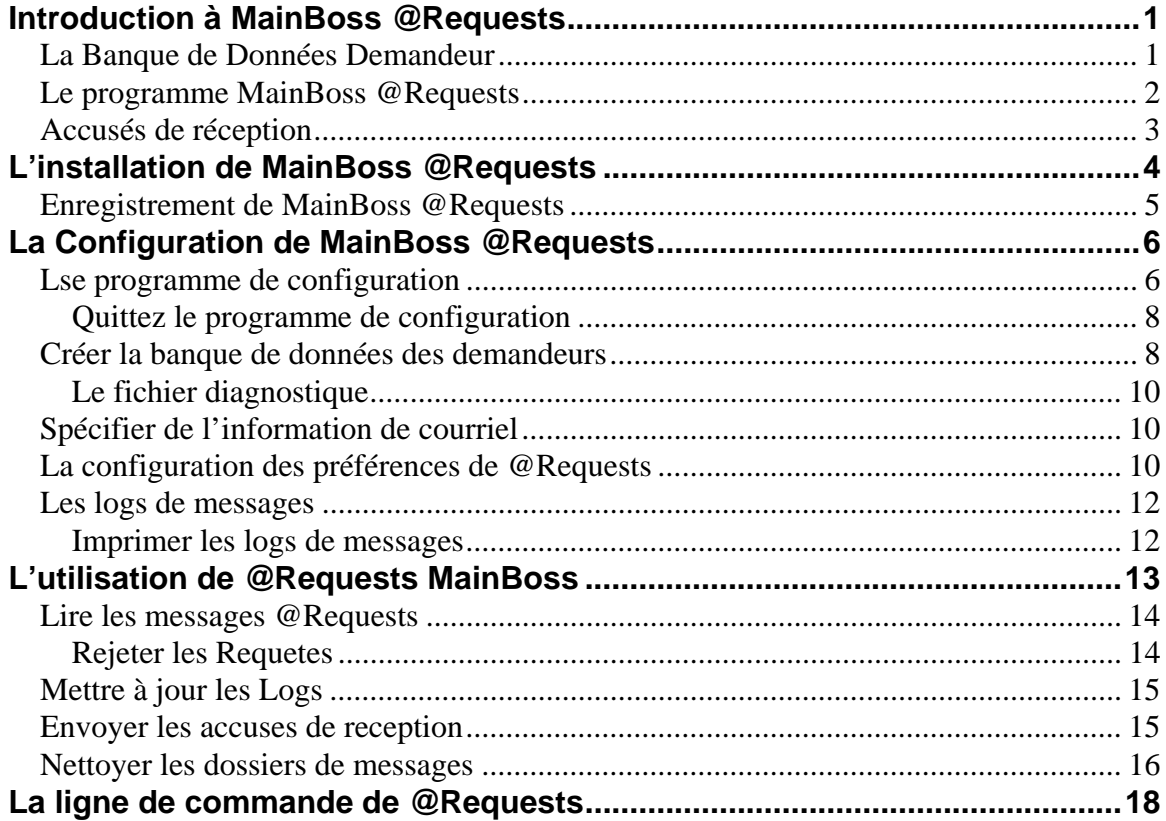

## **Introduction à MainBoss @Requests**

<span id="page-3-0"></span>MainBoss @Requests est un extra du paquet régulier MainBoss CMMS. Ce logiciel permet a vos employés de soumettre des requêtes en utilisant le couriel électronique ou par et site web.

Afin d'utiliser MainBoss @Requests, votre organisation doit créer un adresse de couriel où les requêtes peuvent être envoyées. Le logiciel MainBoss @Requests surveille l'adresse appellé *Request Mail Receiver* (Receveur de Requêtes par Couriel). Lorsque un message est reçu, le message est transforme dans une requête de travail MainBoss normal et placé dans votre banque de données MainBoss. La requête de travail peut alors être traité comme toute autre requête venant de d'autres sources.

Les messages par couriel soumis peuvent être *normals* ou *formattés*:

 Typiquement, un message normal est simplement quelques phrases décrivant un problème que l'envoyeur veut rapporter. La ligne du sujet de ce message sera utilisée dans la ligne du sujet de la requête de travail qui parviendra, et le corps du message sera utilisé comme la description. Autre information pour la requête de travail sera pris de la banque de données du demandeur (décrit plus loin).

 Un message formatté soumit l'information dans un format spécifique reconnue par le logiciel MainBoss @Requests. Les messages formattés peuvent être crées en remplissant un formulaire sur une page d'un site web ou en utilisant des programmes de soumission de requêtes spéciales.

#### **La Banque de Données Demandeur**

MainBoss @Requests a une banque de donnée qui peut être utilisé pour enregistrer de l'information à propos des personnes qui soumettent des requêtes de travail par couriel. Cette banque de donnée est organisée selon les adresses couriels. Par exemple, supposons que vous recevez un message de jsmith@abc.com; votre banque de données enregisterait peut-être le nom de la personne à cet adresse couriel et le numéro de téléphone de la personne. Cette information peut être utilisée pour remplir les champs appropriés de n'importe quelles requêtes crées par le couriel de cette personne.

Vous pouvez organiser MainBoss @Requests pour qu'il accepte seulement des messages électroniques (couriel) de gens qui sont déjà dans la banque de données des demandeurs. De cette façon, les gens non-autorisés ne peuvent pas soumettre des requêtes. D'une autre façon, vous pouvez organiser les choses pour que n'importe qui peut envoyer des requêtes par couriel. Dans ce cas, vous pouvez demander à MainBoss @Requests de créer une entrée dans la banque de données pour chaque personne qui soumet un rapport même si cette personne n'est pas encore dans la banque de données.

<span id="page-4-0"></span>**Note:** Lorsque vous donnez la permission d'utiliser MainBoss @Requests, vous donnez une licence à un maximum d'utilisateurs. Par exemple, vous donneriez peut-être une licence à un maximum de 10 demandeurs authorisés.

### **Le programme MainBoss @Requests**

Le programme MainBoss @Requests répond aux soumissions de couriel et crée des requêtes de travail basé sur ces soumissions. Si vous avez un réseau local, le programme doit être installé sur un ordinateur avec:

 Les permissions nécessaires pour avoir accès au couriel envoyé par le Request Mail Receiver

 Les permissions nécessaires pour avoir accès a votre banque de données MainBoss régulier.

Typiquement, le programme @Requests est toujours en marche. De temps en temps, le programme vérifie si le Request Mail Receiver a reçu de nouveaux messages; si oui, le programme crée les requêtes de travail appropriées et envoie du courier aux soumetteurs leur disant que leurs requêtes ont été reçues. De cette façon, @Request s'occupe des requêtes dès leurs réception.

**Note:** Vous utilisez un programme de configuration pour indiquer quand @Requests "se réveille" pour faire son travail. Par exemple, vous pouvez indiquer à @Requests de vérifier pour des messages entrants tous les quinze minutes, tous les trois heures, une fois par jour, ou n'importe quel autre horaire qui plaît aux besoins de vos opérateurs. Pour plus d'information à propos de l'organisation de @Requests, voir *[La configuration des](#page-12-1)  [préférences de @Requests](#page-12-1)* à la page [10](#page-12-1).

Au lieu d'utiliser un programme @Requests automatique, vous choisirez peut-être de l'utiliser à la main. Dans ce cas, le programme s'occupe des requêtes entrantes quand vous le lui demandez. Ceci vous donne plus de contrôle de l'opération de @Requests, mais il veut aussi dire qu'on ne s'occupera des requêtes entrantes que lorsque vous le faites vousmême.

@Requests retient l'information de configuration et d'autre information dans le répertoire qui contient la banque de données MainBoss.

**Important:** Vous ne pouvez pas avoir plus d'un programme de @Requests en cours en même temps. Si vous avez une copie en cours et vous essayez d'ouvrir une autre copie, la deuxième copie ne marchera pas.

## <span id="page-5-0"></span>**Accusés de réception**

@Requests utilise des messages couriels pour informer le demandeur à propos de la requête de travail. Ces messages couriels s'appellent des *Accusés de réception*:

Les accusés de réceptions sont envoyés dans ces situations:

- Quand @Requests crée une requête de travail base sur la soumission par couriel originale
- Quand @Requests voit que la requête de travail a été transférée a un bon de travail
- Quand @Requests voit que le bon de travail a été completé
- Si @Requests voit que la requête de travail ou le bon de travail a été annulée.

# **L'installation de MainBoss @Requests**

<span id="page-6-0"></span>Avant d'installer MainBoss @Requests, vous devez faire ces choses:

- 1. Sois certain que vous avez installe le paquet de MainBoss régulier et que la banque de données MainBoss est accessible de l'ordinateur ou le programme du réseau est en cours.
- 2. Crée un compte de couriel POP3 de l'ordinateur où le programme @Requests sera en cours. (Pour plus d'information sur la création de comptes couriels POP3, voir la documentation du logiciel de votre serveur de couriel, eg. Mail Exchange Server, Lotus Notes Server, ou SENDMAIL.)
- 3. Soyez certain que l'ordinateur qui s'occupera du programme @Requests a accès au serveur SMTP. (Voir la documentation du logiciel de votre serveur de couriel.)

**Note:** Si vous obtenez vos services de couriel directement d'un ISP (Internet Service Provider), vous devez peut-être demander votre ISP de créer un autre compte de couriel qui pourra être utilisé par @Requests.

Après avoir répondu à toutes ces demandes, vous êtes prêt à installer le logiciel.

#### **Si vous téléchargez le paquet du site Web de MainBoss:**

1. Suivez les instructions d'installation de la page Web d'où vous avez télécharger le logiciel. Le procès d'installation vous demandera de spécifier un répertoire où le logiciel devrait être installé. Il vous demandera aussi pour le répertoire qui contient la banque de données MainBoss. Quand vous avez répondu à ces questions, le programme de montage installera le logiciel.

#### **Si vous avez reçu le logiciel sur un CD:**

- 1. Insérer le CD dans l'ordinateur où vous projeter utiliser le programme @Requests.
- 2. Si l'ordinateur est configuré à lire le CD quand il est inséré, le programme de montage commencera automatiquement. Sinon, utiliser Windows Explorer pour naviguer le CD et exécuter le fichier StartUp.bat.
- 3. Le procès d'installation vous demandera de spécifier un répertoire ou le logiciel devrait être installer. Il vous demandera aussi pour le répertoire qui contient la banque de données MainBoss. Quand vous avez répondu à ces questions, le programme de montage installera le logiciel.

Quand vous avez installé le paquet, vous devriez enregistrer votre logiciel. Pour plus d'information, voir *[Enregistrement de MainBoss @Requests](#page-7-1)* à la page [5](#page-7-1).

#### <span id="page-7-1"></span><span id="page-7-0"></span>**Enregistrement de MainBoss @Requests**

Pour enregistre MainBoss @Request, vous devez entrer une clé de licence appropriée dans la base de données de MainBoss. Vous serez envoyés une clé de licence quand vous registrez votre première licence de MainBoss @Requests; vous serez également envoyés des nouvelles clés de licence quand vous renouvellez subcription de votre abonnement de support annulaire.

Pour entrer une clé de licence, vous devez utiliser le programme de MainBoss lui-même, pas @Requests.

#### **Pour entrer une nouvelle clé de licence:**

- 1. Démarre le programme de MainBoss en cliquant le bouton **Start** de votre bureau Windows, après cliquez **Programs**, après **MainBoss**, après **MainBoss 2.9**.
- 2. Avant que vous puissiez entrer la nouvelle clé, vous devez ouvrir une session comme ADMINISTRATOR. Alors cliquez **Se Connecter** sur le menu \***Session**.
- 3. Dans "**Nom de l'utilisateur**", écrivez ADMINISTRATOR.
- 4. Dans "**Mot de passe**", écrivez le mot de passe approprié. (Ce sera le mot de passe donner à vous quand vous avez installé le logiciel, à moins que vous ayez changé le mot de passe.)
- 5. Cliquez **Ok** pour fermer la fenêtre de mot de passe.
- 6. Cliquez **Clés de Licence** au menu **Administration**. MainBoss affiche le navigateur de clé de licence, indiquant toutes les clés de licence existantes.
- 7. Cliquez **Nouveau**. MainBoss ouvre la fenêtre où vous pouvez entrez la nouvelle clé.
- 8. Dans "**Clé de Licence**" écrivez la clé de licence donné par La Siège Social de MainBoss.
- 9. Cliquez **Sauver** pour sauver la clé de licence, après cliquez **Annuler** pour fermer la fenêtre.
- 10. Cliquez **Terminer** pour fermer le navigateur de clé de licence.

# **La Configuration de MainBoss @Requests**

<span id="page-8-0"></span>Après avoir installé le paquet, vous devez configurer le logiciel. Par exemple, vous devez informer le programme @Requests l'adresse couriel du Récepteur de couriel du demandeur et spécifier un ou plusieurs utilisateurs de qui vous accepteriez des demandes par couriel.

### **Lse programme de configuration**

Pour configurer le logiciel, cliquez sur le bouton **Démarrer** (**Start**), ensuite sélectionner **Programmes** → **MainBoss** → **@Requests** du menu. Ceci commence le programme de configuration:

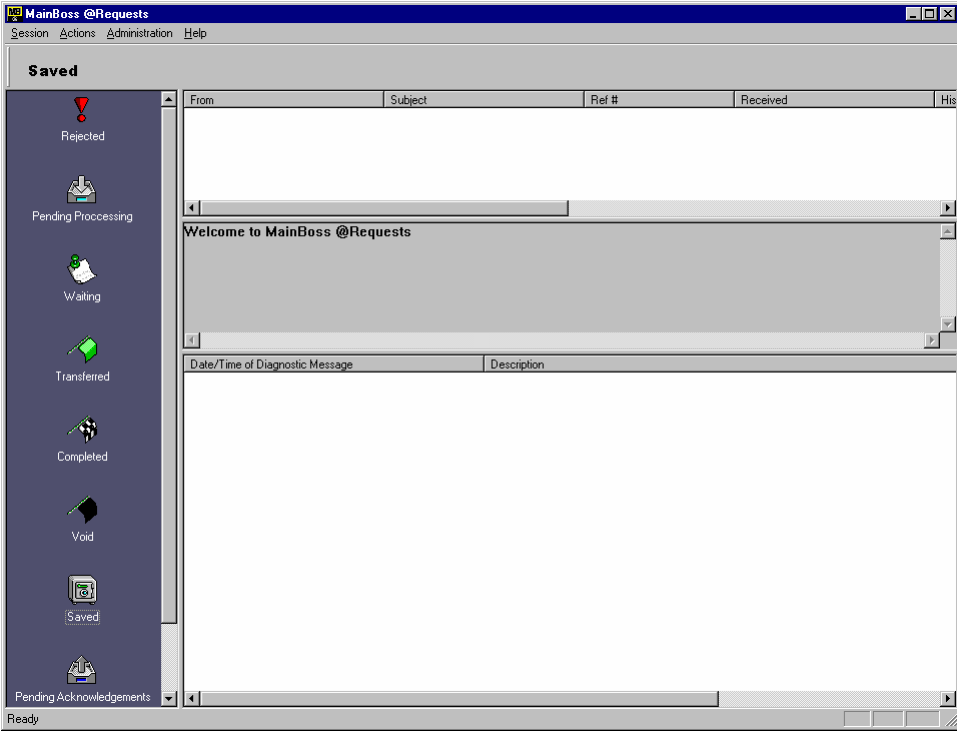

Cette fenêtre a quatre sections:

- Zone de la sorte de Message: La Zone de la sorte de Message est placée verticalement à gauche de la fenêtre. Quand vous cliquez une sorte de message dans cette zone, la Liste de Message affiche les messages de cette sorte.
- Liste de Message: La liste de Message est la section en haut à droite de la Zone de la sorte de Message. Elle affiche les messages de la sorte choisie.
- Zone Aperçu: La Zone Aperçue apparaît sous la Liste de Message. Il affiche une description brève du message actuellement choisi dans la Liste de Message.
- Diagnostiques: Les diagnostiques sont placées dans le section en bas à droite de la Zone de la sorte de Message. Les diagnostiques peuvent inclure des message d'errer ou des avertissements à propos des situations spéciaux relier aux serveur.
- @Requests trie les messages couriels dans un nombre de dossiers séparés:
	- **Rejeté**: Les messages qui ont été rejetés. Ceci peut être parce que vous avez configuré MainBoss @Requests pour refuser les demandes des utilisateurs non-autorisés, ou parce que les demandes entrants ne pouvaient pas être considérées pour une raison ou une autre. La ligne History dans la Zone Aperçu, expliquera pourquoi la demande a été rejetée.

Veuillez noter que les utilisateurs *ne* sont *pas* automatiquement notifier si leurs demandes sont rejetées.

- **Traitement en attente**: Les messages qui ont été acceptés mais qui ne sont pas encore traités pour crée une requête de travaille.
- **En attente**: Les messages pour lesquels une requête de travail a été générée et placée dans la banque de données MainBoss. La requête de travail résultante n'a pas encore été utilisée pour créer un bon de travail.
- **Transféré**: Messages où la requête de travail correspondante a été transférée dans un bon de travail MainBoss ordinaire. Le bon de travail est actuellement ouvert.
- **Terminé**: Messages où la requête de travail correspondante a été transférée dans un bon de travail MainBoss ordinaire, et le bon travail a été terminé.
- **Annuler**: Messages où les bon de travail ou requêtes de travail correspondants ont été annulés par un utilisateur de MainBoss.
- **Enregistré**: Messages qui ont été sauvés à la main en utilisant le programme de configuration. La plupart du temps, vous sauvez les messages après avoir complété les bons de travails correspondants. En sauvant le message, vous gardez un record mais il ne faut pas garder beaucoup de vieux messages dans la liste **Terminé**.
- **Accusés de réception en attente**: Messages pour lesquels il faut envoyer un accusé de réception au demandeur.

Par exemple, supposons que @Requests découvre une requête de travail particulière a été annulée. Le programme @Requests bouge le message correspondant du dossier **Annuler** (pour indiquer qu'elle a maintenant été annulée) et place aussi une copie du message dans le dossier **Accusés de réception en attente** (puisque le soumetteur devrait être informé que la demande a été annulée) Apres avoir envoyé l'accusé de réception, la copie du message est effacé du dossier **Accusés de réception en attente**; cependant, le message original demeurera dans le dossier **Annuler** pour montrer que la requête a été annulée.

**Supprimer**: Messages qui ont été effacés du programme de configuration à la main. La plupart du temps, vous effacez les messages si le bon de travail correspondant a été complété et vous ne devez pas retentir un record. Comme dans beaucoup de programmes de courriel, les messages effacés demeurent dans la liste effacée pour qu'ils soit toujours disponibles. Si vous voulez supprimer ces messages de façon permanente, efface les messages de la liste **Supprimer**.

<span id="page-10-0"></span>Pour l'information à propos de comment sauver ou effacer de l'information, voir *[Nettoyer](#page-18-1)  [les dossiers de messages](#page-18-1)* à la page [16.](#page-18-1)

#### *Quittez le programme de configuration*

Pour quitter le programme de configuration, choisissez **Session** → **Quitter** du menu du programme de configuration

### **Créer la banque de données des demandeurs**

La premierè étappe dans la configuration de MainBoss @Requests est de specifié l'information des personnes qui soumettent des requêtes de travail.

**Note:** Quand vous licenciez MainBoss @Requests, vous pouvez licencié le maximum d'utilisateurs. Par exemple vous pouvez licencié pour un maximum de 10 personnes authorisée qui puissent soumettre des requêtes de travail (plus **Tout le monde**). Le **Ajouter** bouton ne vous laissera pas ajouter plus de personnes si vous avez déjà utilisé votre maximum.

Pour specifier l'information des personnes qui soumettent des requêtes de travail, sélectionner **Administration** → **Comptes** du menu program de configuration. Ceci commence le programme de configuration

- Liste des demandeurs: La partie principale de cette fenêtre est une liste de personnes qui sont autorisées à soumettre des requêtes de travail par couriel. Cette liste donne le nom de chaque personne, son numéro de téléphone, et autre information telle que l'adresse couriel d'où parviendra les soumissions. Lorsqu'une requête est soumise d'une adresse couriel autorisé, @Requests cherchera cette adresse parmi la liste des demandeurs et utilisera toute information associée (nom, numéro de téléphone, etc.) afin de remplir les champs en créant la requête de travail.
- **Non fonctionnel**: Si cette boîte est cochée, @Requests rejettera tous messages venant de la personne actuellement choisie de la liste des demandeurs; si cette boîte n'est pas cochée, @Requests acceptera les requêtes de cette personne.

**Note:** Il est exceptionnel d'invalider un email address spécifique. Normallement, vous invalidez l'addresse **Tout le monde** (comme discussier en bas. Cependant, vous pourriez invalider une adresse spécifique si vous recevez normalement l'email de **Tout le monde**, mais vous souhaitez de rejeter l'email d'une personne qui est devenue un ennui.

- **Tout le monde**: Si vous cliquez ce bouton, vous pouvez indiquer quoi faire avec des requêtes reçues d'un email address qui n'est pas actuellement dans la liste des demandeurs. En cliquant ce bouton, une fenêtre s'ouvre avec le contenu suivant:
	- **Non fonctionnel**: Si cette boîte est cochée, @Requests rejettera les émails de tout le monde qui n'est pas à la liste des demandeurs.

Si **Non fonctionnel** cette boîte n'est pas cochée, tout la monde peut soumettre des requêtes. Si vous recevez un email d'une personne qui n'est pas sur la liste des demandeurs, @Requests crée automatiquement un nouveau compte pour cette personne. Il crée aussi une entrée pour cette personne dans la table des Contacts de votre banque de données de MainBoss database (utilisant le nom de Name: champs de message d'émail).

Si votre liste des demandeurs est déjà pleine (c.-à-d. vous avez atteint le nombre maximum des demandeurs permis), @Requests ne produira pas une entrée dans la liste des demandeurs. Au lieu de cela, il rejette tout l'email de n'importe qui qui n'est pas déjà sur la liste.

- **Recevoir les accusés de réception**: Si cette boîte est cochée, l'option **Recevoir les accusés de réception** (déscrit ci-dessous) est automatiquement activé chaque fois qu'une entrée neuve est produite à cause de **Tout le monde**. Si cette boîte n'est pas cochée, l'option **Recevoir les accusés de réception** est déactivé.
- **Ok**: Sauves les options que vous avez entrées et ferme la fenêtre **Tout le monde**.
- **Annuler**: Ferme la fenêtre sans sauver les changements que vous avez faits à l'option **Tout le monde**.

**Supprimer**: En cliquant ce bouton, l'entrée choisie de la liste des demandeurs est supprimée.

La fenêtre contient aussi des boutons qui vous laisse procéder à d'autres étapes dans le processus de configuration ou de simplement fermer la fenêtre.

**Une façon facile de créer des entrées dans la base des donnés:** Si vous n'avez pas **Non fonctionnel** le **Tout le monde**, crée automatiquement un nouveau compte chaque fois qu'un message est reçu de quelqu'un qui n'est pas dans la banque de données. Vous pouvez vous servir de cette fonctionnalité comme une façon facile de créer des entrées dans la banque de données, surtout si vous avez l'intention d'avoir beaucoup de personnes autorisées à soumettre des requêtes.

@Requests crée automatiquement un nouveau compte chaque fois qu'un message est reçu de quelqu'un qui n'est pas déjà dans la banque de données. Vous pouvez vous servir de cette fonctionnalité comme une façon facile de créer des entrées dans la banque de données, surtout si vous avez l'intention d'avoir beaucoup de personnes autorisées à soumettre des requêtes.

**Note:** Votre licence pour MainBoss @Requests impose une limite aux nombres d'entrées permises dans la base des données des demandeurs. Si vous avez déjà atteint cette limite, des nouveaux demandeurs ne peuvent pas être ajoutés. Si un message entre d'une personne qui n'est pas déjà sur la liste, le message sera rejeté, même si vous acceptez des messages de **Tout le monde**—si @Requests a atteint sa limite, il ne créera pas un nouveau compte et il rejettera des requêtes de nouveaux demandeurs.

#### <span id="page-12-0"></span>*Le fichier diagnostique*

@Requests met à jour un fichier nommé diagnostic.txt dans le répertoire qui contient la base de données de demandeur. @Requests emploie ce fichier pour enregistrer tous les messages d'erreur qui se produisent en traitant des requêtes; cette information peut être utile si vous trouvez @Requests a des problèmes.

### **Spécifier de l'information de courriel**

La prochaine étape dans la configuration de @Requests est de spécifier l'information utilisée dans l'envoie et la réception du courriel. Pour faire ceci, choisissez **Administration** → **Couriel** du menu du programme de configuration. Ceci ouvre une fenêtre qui contient le suivant:

- **Incoming**: L'information dans cette section permet à @Requests de recevoir du courriel entrant.
	- **Serveur POP3:** La location (nom de fichier) du programme de serveur de couriel POP3 disponible pour cet ordinateur.

**Nom du compte:** Le nom du compte courriel auquel les requêtes seront envoyés. Par exemple, si les utilisateurs envoient le courrier à workreqs@votrecompagnie.com, le **Nom du compte:** serait workreqs.

- **Mot de passe:** Le mot de passe (s'il y a lieu) pour le **Nom du compte:** spécifié.
- **Sortant**: L'information dans cette section permet à @Requests d'envoyer des accuses de réceptions par couriel aux gens qui ont soumis des requêtes.
	- **Serveur SMPT:** Le localisateur (nom du fichier) du programme de serveur de couriel SMTP disponible pour cet ordinateur.

**Note:** Pour plus d'information à propos des serveurs POP3 et SMTP, voir la documentation de votre logiciel de couriel.

La fenêtre contient aussi des boutons qui vous laisse procéder à d'autres étapes dans le processus de configuration ou de simplement fermer la fenêtre.

## <span id="page-12-1"></span>**La configuration des préférences de @Requests**

La prochaine étape dans la configuration de @Requests est de spécifier les préférences. Pour faire ceci, choisissez **Administration** → **Préférences** du menu du programme de configuration. Ceci ouvre une fenêtre qui contient le suivant:

**Transmettre/Récupérer le couriel et mettre à jour le enregistrements tous les:** Ceci contrôle la fréquence que @Requests vérifie pour des nouvelles requêtes. Il y a deux champs associes : dans un champ vous pouvez inscrire un chiffre, dans l'autre une liste roulante vous laisse choisire les unités (minutes, heures, jours ou semaines). Par exemple, vous pourriez dire a @Requests de vérifier pour de nouvelles requêtes chaque 15 minutes ou chaque 2 heures.

Chaque fois que @Requests vérifie pour de nouvelles requêtes, il vérifie aussi l'état des requêtes soumises à MainBoss. Par exemple, @Requests pourrait découvrir qu'une requête déjà soumise est maintenant transférée à un bon de travail. Alors, @Requests bougera le message correspondant de la liste **En attente** à la liste **Transféré**.

**Important:** Si vous établissez ce champ à zéro, ou si vous le laissez blanc, @Requests ne s'occupera pas des requêtes automatiquement. @Requests s'occupera seulement des requêtes entrantes que lorsque vous le lui demandez spécifiquement. Pour une description de comment dire à @Requests pour s'occuper des demandes, voir *[L'utilisation de](#page-15-1)  [@Requests MainBoss](#page-15-1)* à la page [13.](#page-15-1)

**Effacer les messages diagnostiques au démarrage du programme**: Indique s'il faut effacer oui ou non tous les messages de diagnostiques écritent en avance au diagnostic.txt dans la base de données de @Requests directory chaque fois @Requests démarre. Coché cette boite empêchera que les messages de diagnostic s'accumulent dans le temps . Cependant, si vous trouvez que vous avez des problèmes avec @Requests, vous devriez décocher la boite alors que des messages de diagnostic importants ne seront pas effacés.

**Titre:** Spécifie le texte à être utilisé dans la ligne From: des accusés de réceptions par couriel.

**Préfix de la ligne de sujet:** Spécifie le texte à être placé au début de la ligne Subject: des accusés de réceptions par couriels. Par défaut, ceci est **@Re:**. Par exemple, si quelqu'un envoie un message couriel avec la ligne de sujet

Robinet fautif

le message de l'accusé de réception aura le sujet

**@Re:** Robinet fautif

**Première ligne:** Spécifie le texte à être utilisé comme première ligne dans le corps du message de l'accusé de réception. Le défaut est **Statut courant de votre @Request MainBoss**.

**Adresse de retour par couriel:** Spécifie un adresse couriel à être utilisé si les gens veulent répondre aux messages des accusés de réception; ceci est aussi l'adresse qui est alerté si un accusé de réception ne peut pas être délivré. Typiquement, vous devriez specifier l'adresse courriel de la personne qui administre MainBoss@Requests:

Notez que ceci devrait être un adresse différent de l'adresse du Receveur de Requêtes par Couriel. Par exemple, si l'adresse du Receveur de Requêtes par Courriel est workreqs, il serait peut-être mieux de créer un autre compte workreq\_commentaires pour les gens qui veulent vous envoyer des questions ou des plaintes après avoir reçu un accusé de réception. Vous ne voulez pas que ces sortes de réponses aillent à workreqs même car @Requests essayera de changer ces réponses à de nouvelles requêtes de travail.

La fenêtre contient aussi des boutons qui vous laisse procéder à d'autres étapes dans le processus de configuration ou de simplement fermer la fenêtre.

#### <span id="page-14-0"></span>**Les logs de messages**

Quand vous cliquez deux fois sur un message de la liste de messages du programme de configuration, le programme affiche un *log de message*. Ce log inclut le message original reçu, ainsi que de l'information sur l'état du processus du message jusqu'à maintenant. En examinant les logs de messages, vous pouvez voir ce que @Requests fait.

Le début du log de message contient quelques lignes à propos du demandeur. Pour un message ordinaire, cette information est prise de la banque de données des demandeurs, selon l'adresse couriel du demandeur; pour un message formatté, cette information est prise du message lui-même.

La prochaine partie du log de message indique ce qui est arrivé à la requête depuis la réception du message original. Par exemple, vous pourriez voir des dates et temps indiquant quand la requête a été placée dans la banque de données MainBoss, quand elle a été transférée à un bon de travail, ainsi de suite.

La dernière partie du log de message donne le message original tel que reçu par @Requests.

#### *Imprimer les logs de messages*

Quand @Requests affiche un log de message, le panneau **Imprimer** contient un bouton qui vous laisse imprimer le log de message. Pour définir l'imprimante qui sera utilisée pour imprimer, choisissez **Session** → **Installation de l'imprimante** du menu du programme de configuration. Ceci ouvre un dialogue d'installation d'imprimante normal de Windows qui vous laisse specifier les détails d'impression.

**Envoyer un message couriel au demandeur:** Dans certains cas, vous voudriez envoyer un messager couriel à la personne qui a soumis une requête en particulier; par exemple, vous aimeriez demander pour de plus amples détails à propos d'un problème ou expliquer quelque chose à propos du progrès de la requête. Le panneau qui montre le log de message pour une requête a un bouton appelé **Demandeur de couriel**. En cliquant ce bouton, @Requests ouvrira une fenêtre où vous pouvez créer et envoyer un tel message.

## **L'utilisation de @Requests MainBoss**

<span id="page-15-1"></span><span id="page-15-0"></span>Le programme @Requests est a été conçu pour s'occuper des requêtes de travail automatiquement. Cependant, il pourrait y avoir des temps que vous voulez forcer @Requests d'exécuter une action particulière hors de son horaire habituel.

Par exemple, supposons que vous avez configuré @Requests d'exécuter ses taches une fois par jour. Cependant, quelqu'un soumet un rapport de problème urgent qui devrait être considéré tout de suite. Dans ce cas, vous pouvez configurer le programme pour qu'il demande au programme, « Considérez toutes requêtes de travail immédiatement, même si ce n'est pas à votre horaire. »

Vous pouvez aussi configurer @Requests pour qu'il ne fonctionne pas automatiquement. (pour trouver une description de comment faire ceci, voir *[La configuration des préférences](#page-12-1)  [de @Requests](#page-12-1)* a la page [10](#page-12-1).) Si @Requests ne fonctionne pas automatiquement, les requêtes entrants ne seront considérées que lorsque vous indiquez spécifiquement a @Requests de le faire.

Vous contrôlez @Requests à travers le menu **Actions** du programme de configuration. Les actions possibles sont :

- **Récuper le couriel**: Vérifier pour des messages entrants.
- **Mettre à jours les enregistrements**: Acheminer les messages entrants et vérifier ce qui doit ce passer avec des requêtes de travail précédentes.
- **Envoyer accusés de réception**: Envoyer des accusés de réception aux demandeurs à propos du progrès de leurs requêtes.
- **Faire tout**: Exécuter les trois étapes ci-dessus.

Typiquement, vous choisiriez **Faire tout**—ceci fait toutes les choses nécessaires pour s'occuper des nouvelles et vieilles requêtes. Cependant, il se peut qu'il aie des situations où vous voudriez exécuter une sorte d'action sans exécuter les autres. Par exemple, si vous voulez examiner les messages entrants avant de démarrer le processus d'acheminement, vous exécuteriez, **Récuper le couriel** pour que vous puissiez voir quels messages vous recevez. Vous pourriez alors rejeter les requêtes reçues que vous voulez ignorer. Après avoir éliminer ces sortes de messages, vous pouvez continuer avec **Mettre à jours les enregistrements** et **Envoyer accusés de réception** (dans cet ordre)

Les sections qui suivent décrivent les étapes séparées pour l'exécution de l'acheminement des requêtes. Souvenez-vous que pouvez utiliser **Faire tout** pour faire toutes les étapes dans le bon ordre.

<span id="page-16-0"></span>**Important:** Si vous avez configuré @Requests à marcher automatiquement, toutes les actions décrites dans ces sections sont faites pour vous. Vous devez faire ces sections « à la main », si @Requests ne fonctionne pas automatiquement. Pour une explication de comment faire marcher @Requests automatiquement, voir *[La configuration des](#page-12-1)  [préférences de @Requests](#page-12-1)* à la page [10](#page-12-1).

### **Lire les messages @Requests**

Vous pouvez dire à @Requests de vérifier pour des messages couriels entrants immédiatement. Pour faire ceci, choisissez **Actions** → **Récuper le couriel** du menu du programme de configuration.

@Requests vérifiera immédiatement le compte Receveur de requêtes par couriel pour de nouveaux messages électroniques. Si des messages de demandeurs autorisés sont trouvés, ils seront placés dans le dossier **Traitement en attente** prêts à être mis en opération. Les messages reçus par des demandeurs non-autorisés seront mis dans le dossier **Rejeté**.

Notez que cette action ne traite pas vraiment les messages et ne crée pas les requêtes de travail correspondantes. Ceci est fait par le prochain action, mettre à jours les logs.

### *Rejeter les Requetes*

Après que @Requests a retrouvé tous les messages entrants, vous pouvez les examiner en regardant dans le dossier **Traitement en attente**. Vous pouvez lire n'importe quel message en cliquant deux fois sur l'entrée de la Liste des Messages.

Si vous trouvez un message que vous ne voulez pas considérer, vous pouvez rejeter ce message immédiatement—ceci empêche le traitement de ce message. Pour rejeter un message, suivez ces étapes:

- 1. Utilise la souris pour glisser le message de la Liste Message à l'icône **Rejeté** de la section Sorte de Message. Ceci bouge le message de **Traitement en attente** a **Rejeté**.
- 2. Cliquez **Rejeté** dans la section Sorte de Message. Ceci vous montre la liste de messages rejetés, incluant celui que vous venez tout juste de rejeter.
- 3. Tout en pressant le bouton droit de la souris, glissez le message que vous venez de rejeter à l'icône **Accusés de réception en attente** de la section Sorte de Message. @Requests affichera un menu vous donnant les choix **Déplacer ici** et **Copier ici**. Cliquez sur **Copier ici**.

L'étape finale en haut place une note dans **Accusés de réception en attente** indiquant qu'on devrait aviser l'utilisateur que sa requête a été rejetée. Si vous sautez cette étape, l'utilisateur ne sera pas informé du rejet.

### <span id="page-17-0"></span>**Mettre à jour les Logs**

La prochaine étape dans le traitement des messages entrants s'appelle *mettre à jour les logs*. Pour faire ceci, choisissez **Actions** → **Mettre à jours les enregistrements** du menu du programme de configuration.

Pour cette action, @Requests fait le suivant:

- Crée les requêtes basé sur n'importe quels messages dans le dossier **Traitement en attente**. Après la création d'une requête de travail, le message correspondant est bouge de **Traitement en attente** à **En attente**.
- Vérifie le statut des requêtes de travail qui ont déjà été soumises. Par exemple, @Requests détermine si n'importe quelle de ces requêtes de travail ont été transférée à des bons de travail. Les messages sont transférés comme ils devraient l'être ; par exemple, si @Requests trouve qu'une requête de travail a été annulée, la requête de travail sera transférée au dossier **Annuler**. De la même façon, si une requête de travail a déjà été annulé mais a été réactivée, elle est transféré à **Transféré** et marquée comme "réouvert".
- Pour chaque message dont le statut a changé, @Requests place une copie de la requête dans le dossier **Accusés de réception en attente**. Par exemple, si un message est transféré de **Traitement en attente** a **En attente**, @Requests place une copie de ce message dans **Accusés de réception en attente**. Ceci indique qu'on devrait dire au demandeur que la requête a été traitée.

Même si cette action transféré les messages d'un dossier à un autre, il n'envoie pas les accusés de réception informant les demandeurs de ce qui est arrivé. Ceci est fait par le prochain action, envoyer les accuses de réception.

#### **Envoyer les accuses de reception**

La dernière étape dans le traitement des messages entrants est d'envoyer les accuses de réception. Pour faire ceci, choisissez **Actions** → **Envoyer accusés de réception** du menu du programme de configuration.

Pour cette action, @Requests passe à travers le dossier **Accusés de réception en attente** et envoie des messages courriels appropriés aux demandeurs leur indiquant le progrès de leurs requêtes.

Même si les messages sont effacés du dossier **Accusés de réception en attente**, il y aura toujours des copies de ces messages dans d'autres dossiers. Par exemple, lorsque @Requests découvre qu'une requête de travail a été annulé, @Requests transfère le message du dossier **Annuler** et place une copie du message dans **Accusés de réception en attente**. Alors, quand la copie de l'**Accusés de réception en attente** est effacée, il y aura toujours une copie dans le dossier **Annuler**.

#### <span id="page-18-1"></span><span id="page-18-0"></span>**Nettoyer les dossiers de messages**

Le programme de configuration vous laisse nettoyer les divers dossiers de messages utilisés par @Requests. Par exemple, une fois qu'un message a été rejeté et un accusé de réception a été envoyé, vous voudriez probablement enlever le message du dossier **Rejeté**—si vous gardez des vieux messages dans ce dossier, il sera plus difficile de maintenir les rejets récents. De la même façon, vous ne voudriez sans doute pas accumuler beaucoup de vieux messages dans les dossiers **Annuler** ou **Terminé**; ceci ne crée que des dossiers encombrés et il sera plus difficile de voir les développements les plus récents.

Pour enlever un message de n'importe quelle Liste de Message, cliquez sur le message et ensuite pressez le bouton droit de la souris. Ceci ouvre un menu d'actions qui peuvent être exécutées sur le message:

- **Sauver**: Transfère le message au dossier **Enregistré**. Ceci enlève le message de la liste de message en cours. Par exemple, si vous regardez la liste de messages de **Terminé** et **Sauver** un message en particulier, le message est enlevé de la liste **Terminé** et il est transféré à la liste **Enregistré**.
- **Supprimer**: Transfère le message du dossier **Supprimer**. Notez que ceci enlève la liste de la liste de message en cours.

**Important:** Vous ne devriez pas **Sauver** ou **Supprimer** des messages qui sont **En attente** ou **Transféré**. En faisant ceci, il est possible que vous dérangeriez le processus normal de la requête de travail. Par exemple, si un message est **En attente**, vous devriez laisser le message tranquille; si vous voulez éliminer la requête de travail correspondante, utilisez le programme de MainBoss régulier pour annuler la requête de travail. Après ça, @Requests transférera les messages à la liste **Annuler** et vous pourriez effacer le message de cette liste.

Le programme de configuration vous laisse transférer les messages d'une Liste de messages à une autre en les glissant. Par exemple, si vous cliquez sur un message de la Liste de messages et le glissez à **Enregistré** dans la section de Sorte de Message, l'effet est le même qu'exécuter l'opération **Sauver** sur le message. De la même façon, glissant les messages à **Supprimer** dans la section de Sorte de Message a le même effet qu'exécuter l'opération **Supprimer**. Tel que mentionné ci-haut, vous ne devriez pas transférer les messages qui sont **En attente** ou **Transféré**.

Si vous enlevez un message de la Liste de messages **Accusés de réception en attente**, vous empêchez @Requests d'envoyer les accusés de réceptions correspondants au demandeur. Par exemple, s'il y a un message dans **Accusés de réception en attente** indiquant au demandeur qu'une requête a été complétée, effaçant le message veut dire que le demandeur ne recevra pas un accusé de réception à propos de ça. Donc, en général, vous ne devriez pas sauver ou effacer des messages de **Accusés de réception en attente** à moins que vous voulez empêcher que quelqu'un reçoit un accusé de réception.

**Note:** Vous devriez vous assurer d'examiner les messages **Rejeté** régulièrement pour être certain que vous ne manquez pas des rapports de plaintes importants. Vous pouvez **Sauver** ou **Supprimer** les messages dans le dossier **Rejeté** de la même façon que vous le faites pour d'autres dossiers.

## **La ligne de commande de @Requests**

<span id="page-20-0"></span>Le programme de @Requests peut être invoqué d'une ligne de commande (par exemple, dans un fichier de .bat ou de .cmd. Vous en général CD au répertoire qui contient le programme de @Requests, puis invoquez le programme (nommé atrserv.exe). Voici un exemple typique:

```
 cd "C:\Program Files\MainBoss\@Requests\1.2" 
 atrserv /mbd:C:\MainBoss
```
Il y a deux options identifiées de ligne de commande:

```
/MainBossDatabase:folder
```
spécifie le fichier qui contient votre base de données de MainBoss. Si vous manquez cette option, MainBoss suppose que le répertoire actuel contient votre base de données.

/LANGID:xxxx

met le langage à celui représenté par le code xxxx. Par exemple, /LANGID:000C met le langage en Français fondamental. (Les numéros de code utilisés sont les identificateurs normaux de Microsoft; pour plus d'information, voyez votre documentation de Windows.)

Comme un cas spécial,

atrserv /?

imprime des informations sur l'utilisation de la ligne de commande, y compris une liste de toutes les commandes secondaires et les options.

**Abbreviations:** Les mots-clés d'option sur la ligne de commande de MainBoss peuvent être abrégés. Dans la documentation de MainBoss, les lettres qui *doivent* être incluses sont montrées aux majuscules; ou toutes les autres lettres en peuvent être omises. Par exemple, ce qui suit sont des abréviations admissibles pour l'option /MainBossDatabase:

```
/mainbossdb 
/mbdata 
/mbdb 
/mbd
```
Bien que la documentation montre quelques lettres au majuscules et quelques-unes au miniscules, vous pouvez écrire les lettres come vous voulez. Par exemple, /MBD est identique au /mbd ou /Mbd sur la ligne de commande de MainBoss.

## **INDEX**

abbreviations, 18 accuses de reception, 15 accusés de réception, 3 accusés de réception en attente, 7, 15

banque de données demandeurs, 12 banque de données demandeur, 1

clés de licence, 5 configuration, 6 couriel électronique, 1

demandeurs, 1

enregistrement, 5 envoyer les accuses de reception, 15

fichier diagnostique, 10, 11

installation, 4

logs de messages, 12

mettre à jour les logs, 15 mot de passe, 10

nom du compte, 10

POP3, 4 préférences, 10

receveur de requêtes par couriel, 1 rejeté, 7 request mail receiver, 1

serveur POP3, 10 serveur SMTP, 10

traitement en attente, 7, 14

zone aperçu, 6